and the control of the control of the control of

# **Indice**

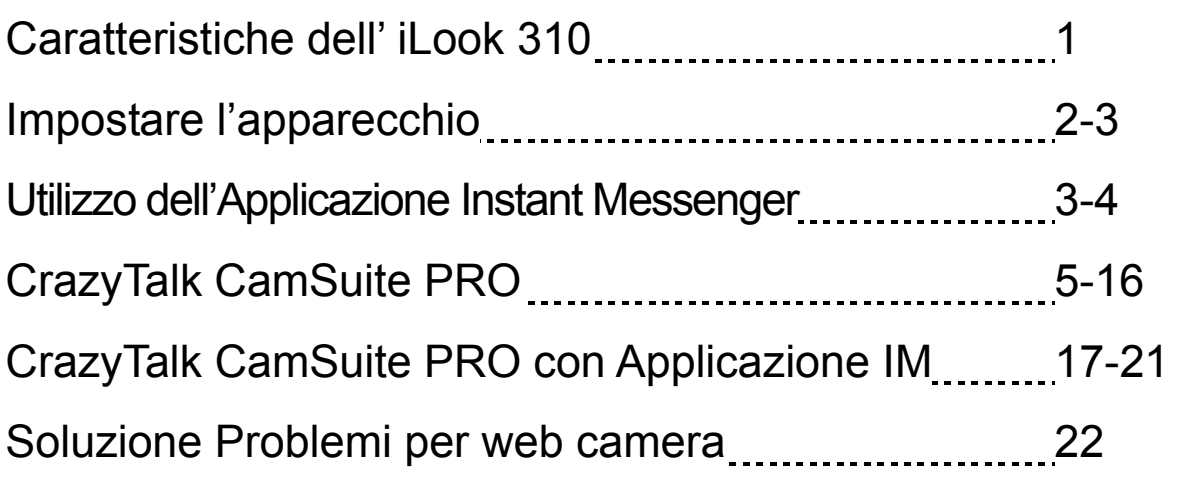

### **Simbolo per la raccolta differenziata nei paesi europei**

Il simbolo indica che questo prodotto si può raccogliere separatamente.

Quanto segue si applica soltanto agli utenti dei paesi europei:

- Questo prodotto è stato progettato per la raccolta differenziata presso un punto di raccolta appropriato. Non gettarlo insieme ai rifiuti di casa.
- Per maggiori informazioni, rivolgersi al rivenditore o all'autorità locale responsabile della gestione dei rifiuti.

### **Caratteristiche dell' iLook 310**

#### **Aggiungi video live ai tuoi messagini!**

Rendi il tuo PC un trasmettitore live con iLook 310. Funziona con windows Vista, XP, 2000, Me, 98SE. Che voi stiate creando una video email o ospitando delle a tu per tu video chat, questa webcam, facile da usare aggiunge un tocco personale alle vostre comunicazioni online. Comunicare con i propri cari oramai e' facile con le live video chat!

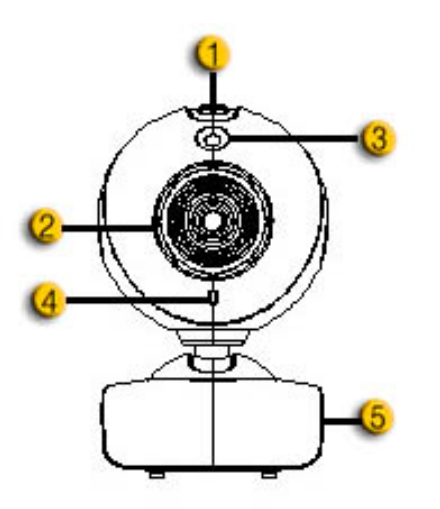

#### **1. Pulsante SnapShot**

Potete premere il pulsante snapshot per scattare delle foto.

#### **2.Lente**

Adjust the focus by twisting the lens.

#### **3.LED jelzőlámpa**

A iLook 310 webkamera az USB kimeneten keresztül csatlakozik a számítógéphez és a LED kijelző világít a videó felvétel lejátszásakor.

#### **4.Micrfono**

#### **5.Base roteante e Base a Clip**

La base regolabile a clip si adatta facilmente quasi su tutto – pannello del portatile, CRT, e LCD monitor.

### **Impostare l'apparecchio**

Bisogna installare i driver e le applicazioni delle apparecchiature prima di utilizzare la webcam.

#### **Non collegate la vostra webcam al computer prima di installare i driver.**

- **1. Installazione dell' iLook 310 driver per Windows Vista/XP/2000/Me/98SE Environment** 
	- a. Inserire il CD di Installazione dell' iLook 310 dentro il CD-ROM drive.
	- b. Lo schermo dell' Autorun mostrera' la schermata d' installazione. Cliccare su **"Driver"** poi semplicemente seguire le istruzioni sullo schermo.
	- c. Installare **DirectX** dal CD se il vostro PC non ce l'ha sul sistema o se la versione e' piu' vecchia.

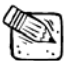

### **NOTA**

- Se lo schermo dell' Autorun non parte, siete pregati di seguire i passi :
	- Cliccare su "Start Menu"
	- Scrivere D:\SETUP.EXE, poi cliccare Enter. (Assumendo che il vostro CD-ROM si trovi nel Drive D)
- **2. Seguire le istruzioni sullo schermo per completare l' installazione.**
- **3. Inserire il cavo USB dell' iLook 310 nel USB port del vostro desktop o pc portatile.**

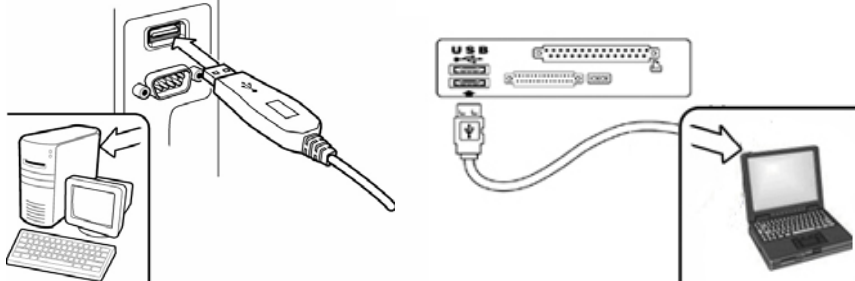

**4. Riattivare il vostro computer dopo che tutte le applicazioni sono state installate.** 

**5. L' installazione del software e del' hardware e' ora completa. Potete installare il software che vorreste utilizzare per video conferenze o chat con amici.** 

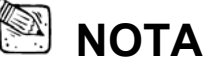

- La web camera funziona correttamente con qualsiasi video chat software che supporti il video.
- Per rimuovere l' installazione del driver su Windows 98SE/Me/2000/XP/Vista Environment: Siete pregati di andare sulla taskbar e seguire "Start  $\rightarrow$  Program  $\rightarrow$  iLook 310  $\rightarrow$  Cliccare "Disinstalla", poi seguire le istruzioni sullo schermo per rimuovere il driver.

# **Utilizzo dell'Applicazione Instant Messenger**

#### **MSN Messenger**

- **a.** Per una funzione live video, vi servira' la versione MSN Messenger 6 o piu' avanzata. Se non ce l'avete, siete pregati di far riferimento al sito web: http://messenger.msn.com per scaricarla.
- **b.** Ora, iscrivetevi al servizio MSN Messenger.
- **c.** Scegliete un' amico dalla rubica e Cliccate su "**OK**" per confermare.
- **d.** Cliccare doppio sui vostri amici, che sono disponibili in chat. Cliccare sul simbolo della webcam.
- **e.** Il vostro amico allora ricevera' un messaggio d' invito. Quando il vostro amico conferma la chiamata, si avvia la video chat.
- **f.** Per ulteriori informazioni, far riferimenrto al sito web http://messenger.msn.com.

#### **Yahoo Messenger**

- **a.** Scaricare Yahoo Messenger su http://messenger.yahoo.com e ultimare al registrazione, se non l'avete gia' fatto.
- **b.** Entrare in Yahoo Messenger.
- **c.** Dal window principale, cliccare su Tools menu, poi selezionare "Avvia la Webcam".
- **d.** Cliccare destro su un nome della vostra Lista Messenger e scegliere "View Webcam".
- **e.** Il vostro amico allora ricevera' un messaggio d' invito. Quando il vostro amico clicca SI, la video chat verra' avviata.
- **f.** Per ulteriori informazioni, far riferimenrto al sito web http://messenger.yahoo.com.

#### **AOL Instant Messenger**

- **a.** Potete scaricare AOL Instant Messenger gratis su http://www.aim.com e ultimare la registrazione, se non l'avete gia' fatto.
- **b.** Entrare in AOL Instant Messenger.
- **c.** Cliccare su "Mostra Liste Messenger" e scegliere l'amico con il quale si vuole iniziare una video chat..
- **d.** Il vostro amico allora ricevera' un messaggio d' invito.Quando il vostro amico conferma la chiamata, la video chat verra' avviata.
- **e.** Per ulteriori informazioni, far riferimenrto al sito web http://www.aim.com.

### **NOTA**

- Assicurarsi di avere gia' collegato la web cam al computer prima di avviare programmi di video conferenza o video chat.
- Assicurasi di avere chiuso altri programmi webcam prima di avviare programmi di video conferenza o video chat.

### **Utilizzo del CrazyTalk Cam Suite PRO**

Come bonus aggiuntivo, il programma allegato - CrazyTalk Cam Suite PRO arricchisce le vostre video chat con tanto divertimento seguendo queste caratteristiche avanzate.

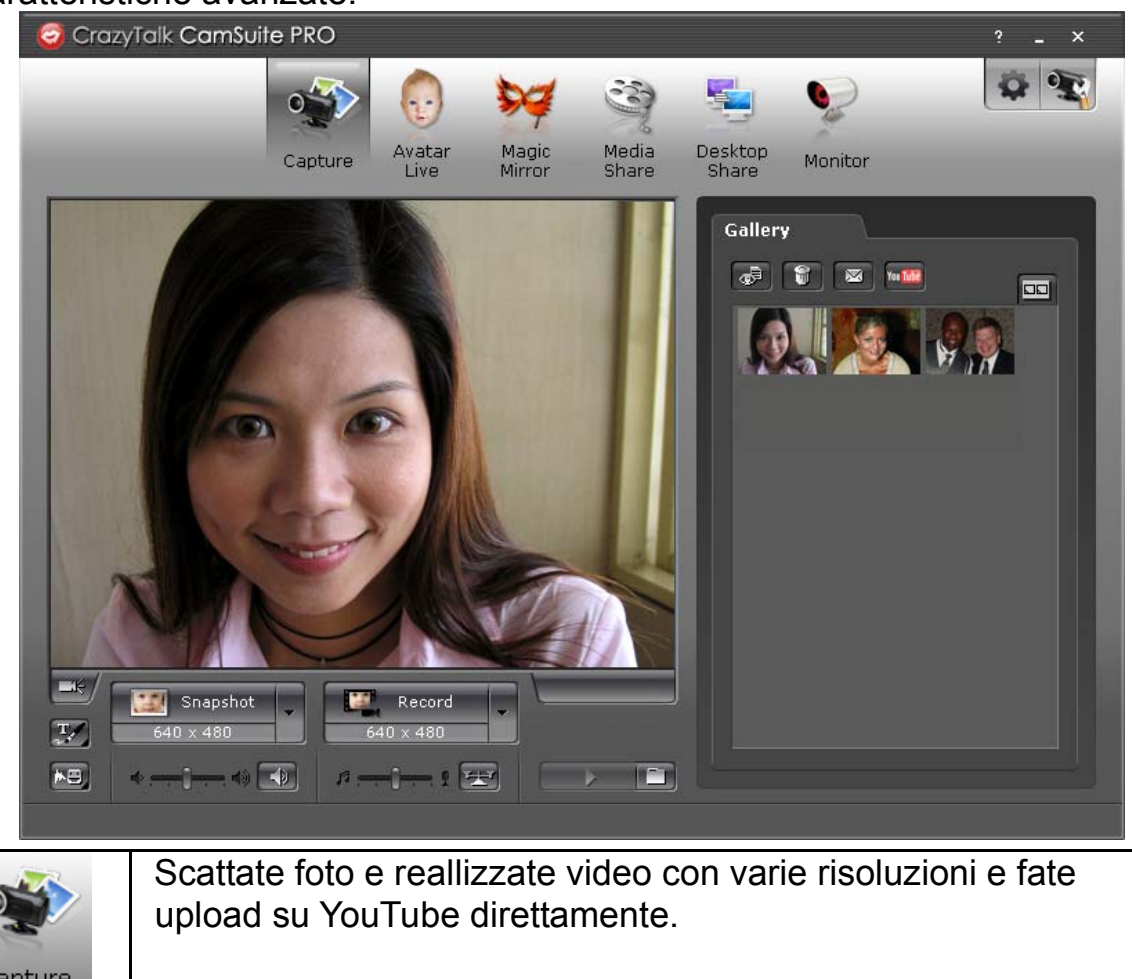

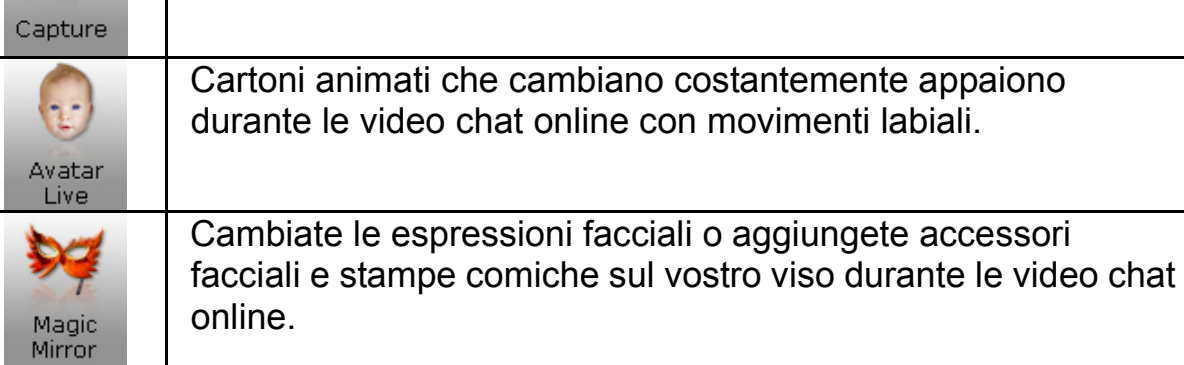

### **Italiano**

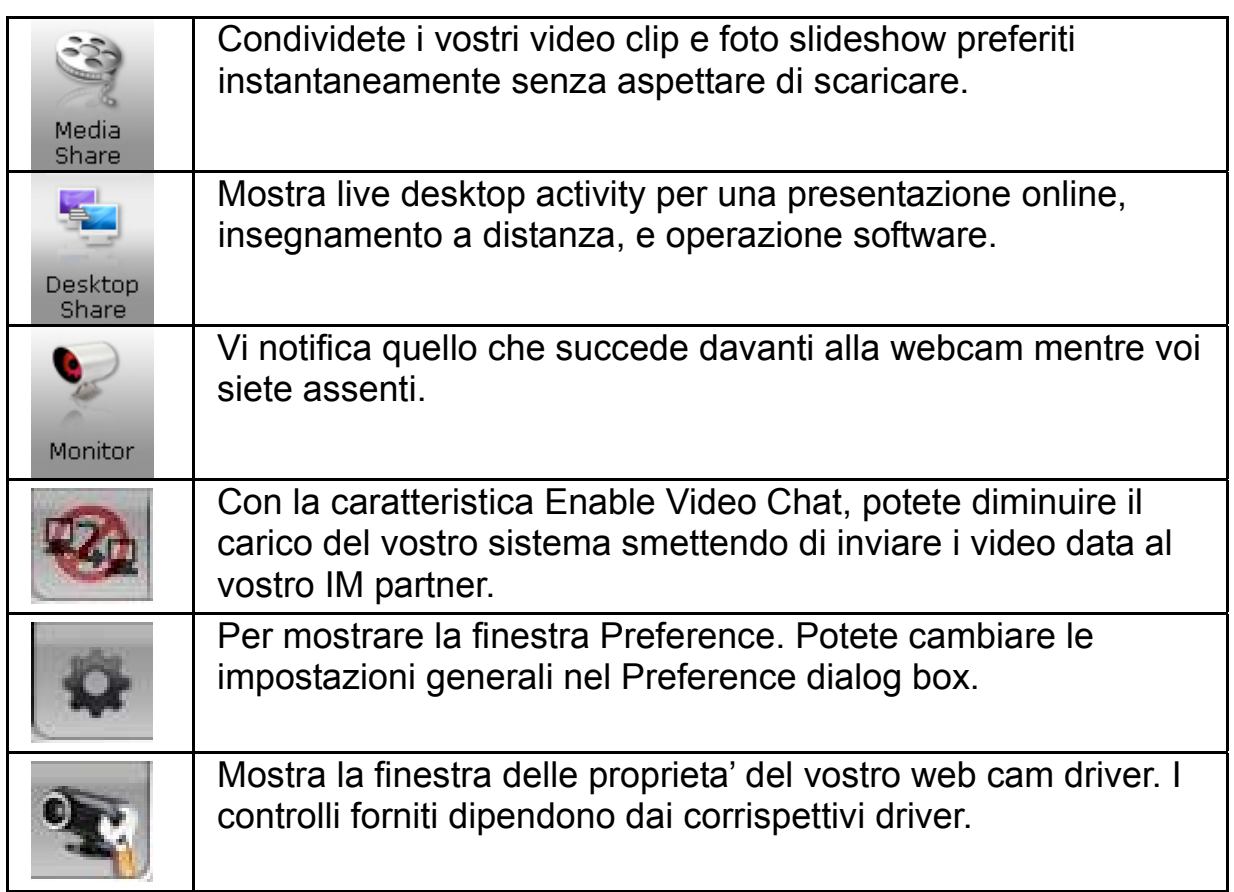

#### **Requisiti del Sistema**

Assicurarsi che il vostro PC abbia i seguenti minimi requisiti del sistema prima di far andare il **CrazyTalk Cam Suite PRO**.

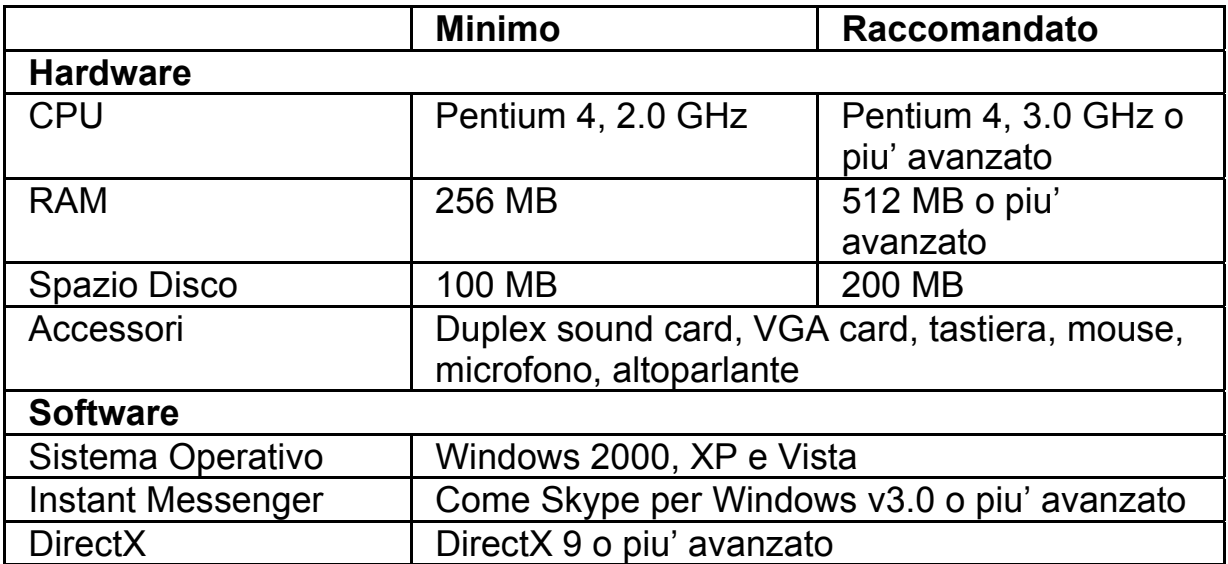

#### **Scatta**

Potete cliccare il pulsante **Snapshot** o **Record** per scattare e condividere un' immagine o un video di voi stessi dalla vostra webcam.

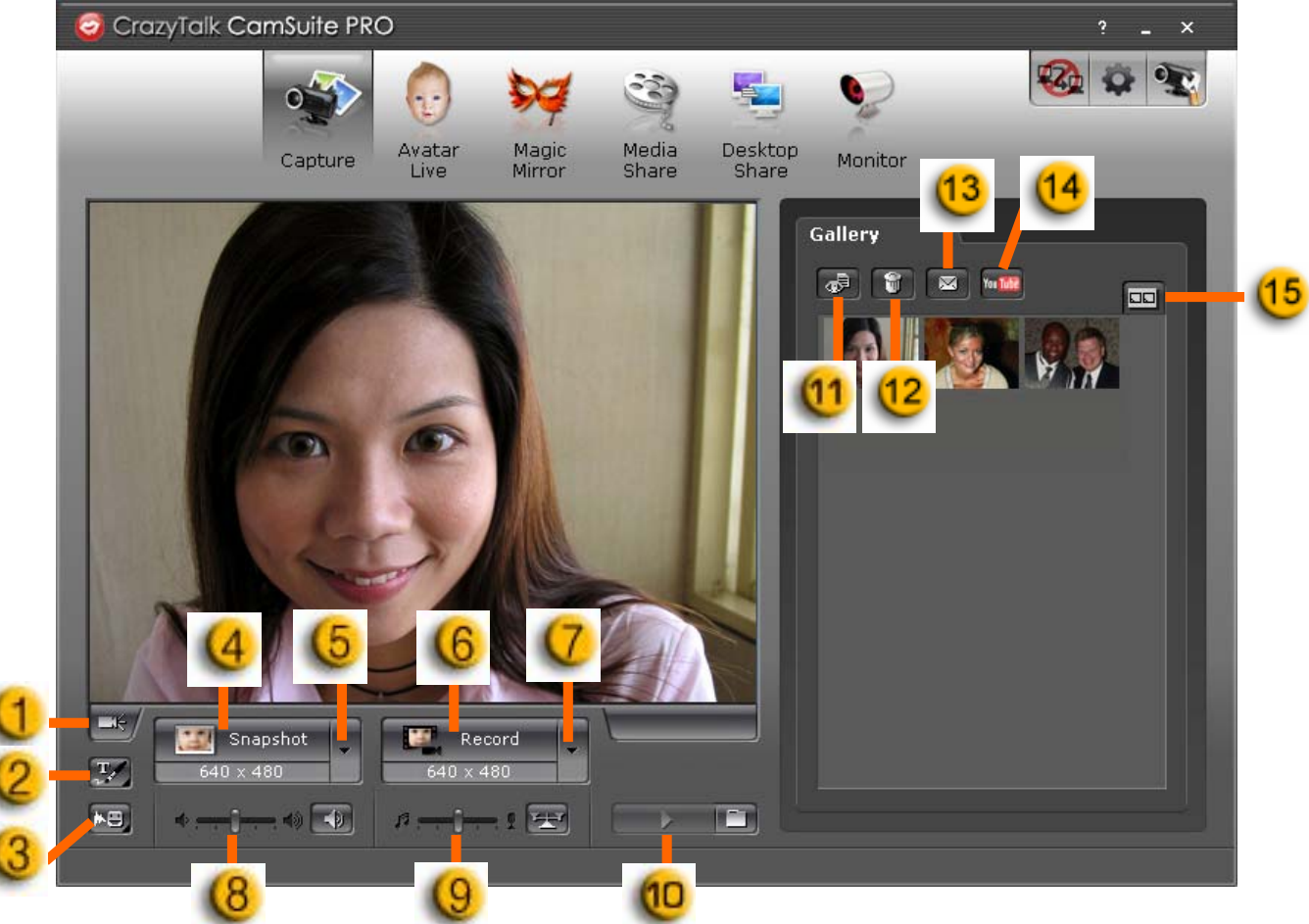

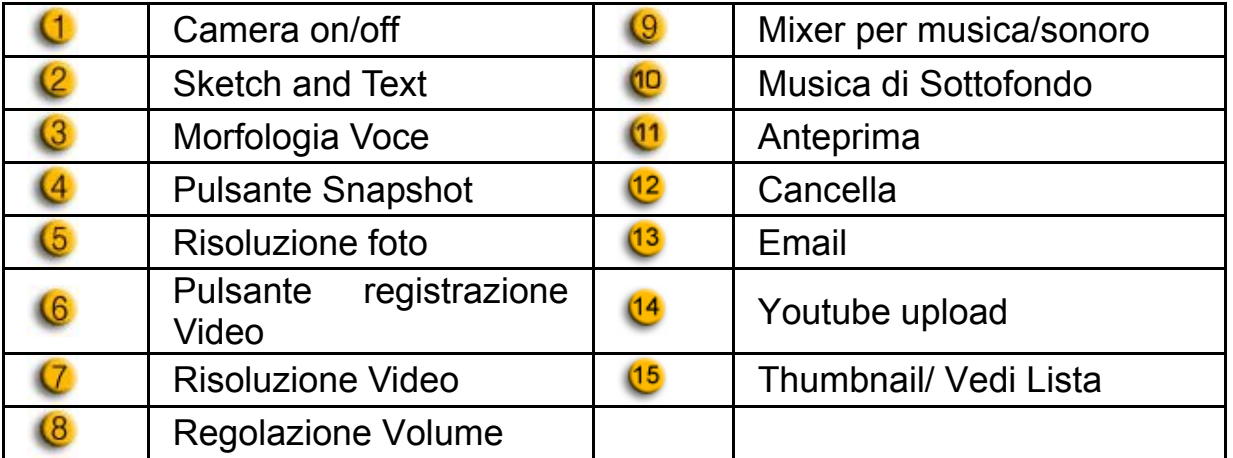

#### **Avatar Live**

Potete utilizzare l'avatar selezionato per video chattare con i vostri amici.

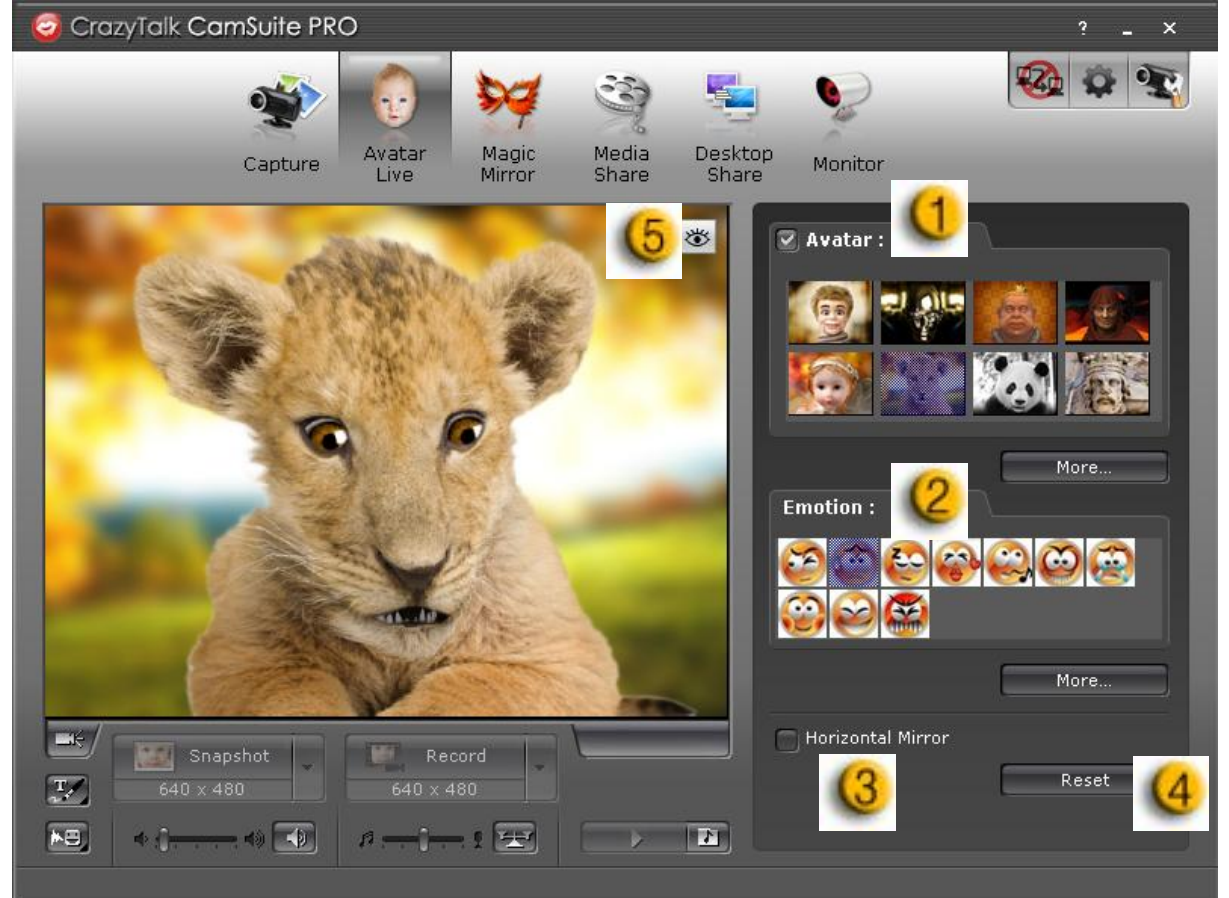

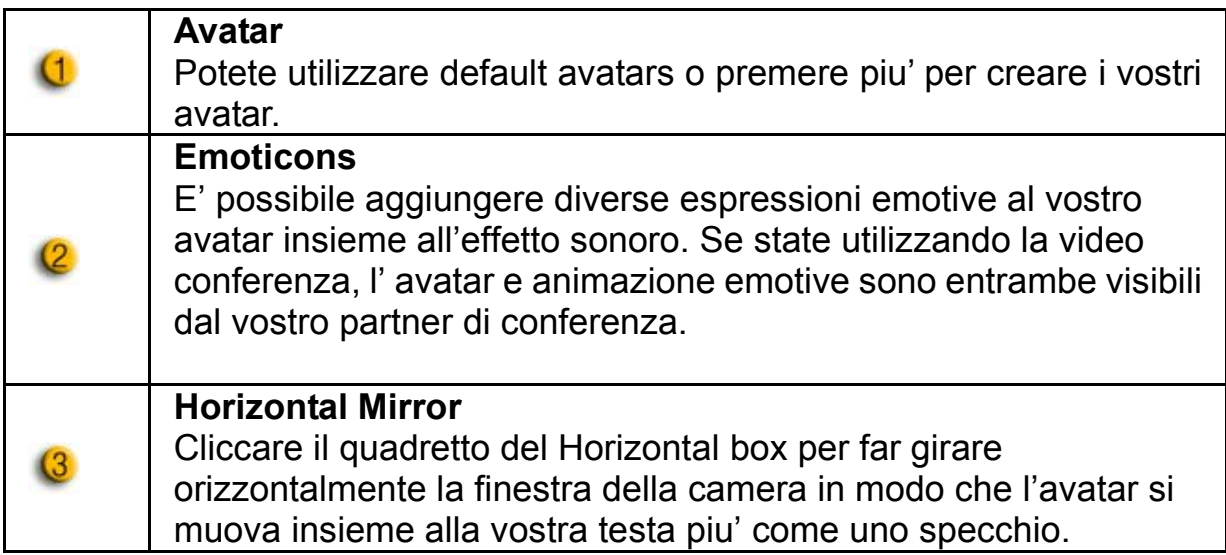

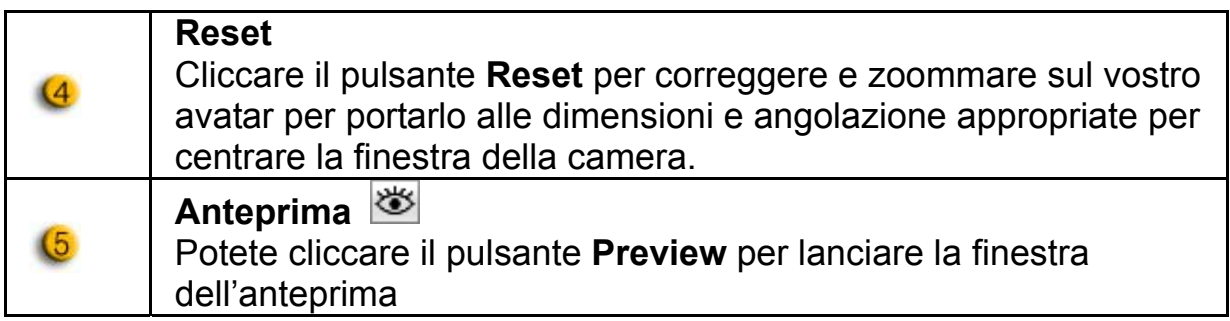

#### **Magic Mirror**

Potete utilizzare il vostro viso ed applicare diversi effetti utilizzando Magic Mirror ed avere video chat con i vostri amici.

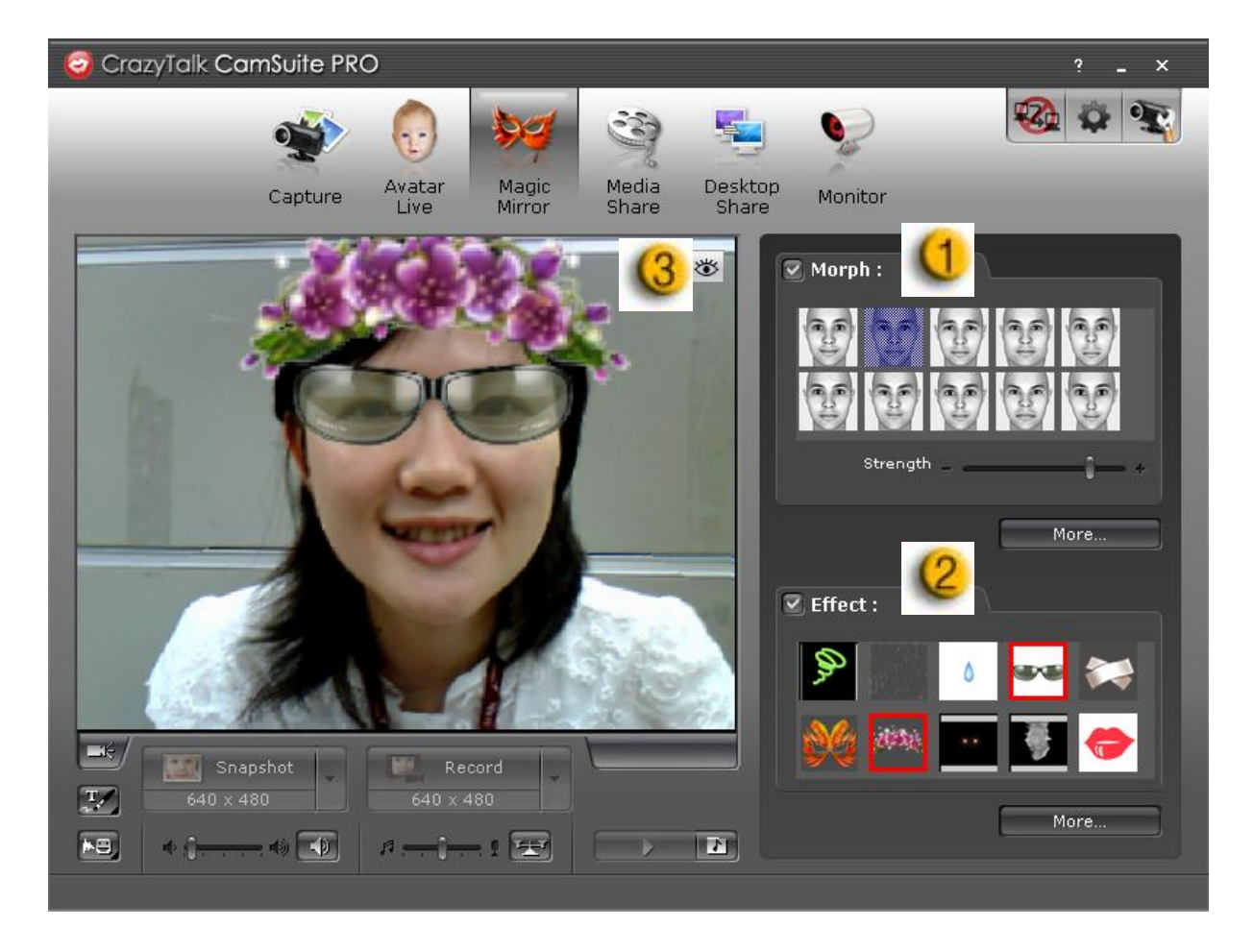

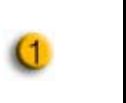

**Morfologia**  Potete cambiare la morfologia del viso selezionata per il vostro viso.

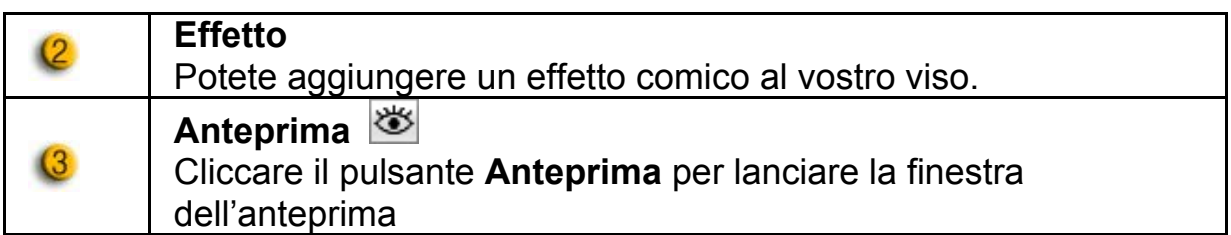

#### **Media Share**

Potete condividere file media senza ritardo durante le video chat. Potete riprodurre molteplici file media e mostrarli ai vostri amici simultaneamente. I file media possono essere file video (Mpeg, AVI, WMV) o file immagine (JPG,

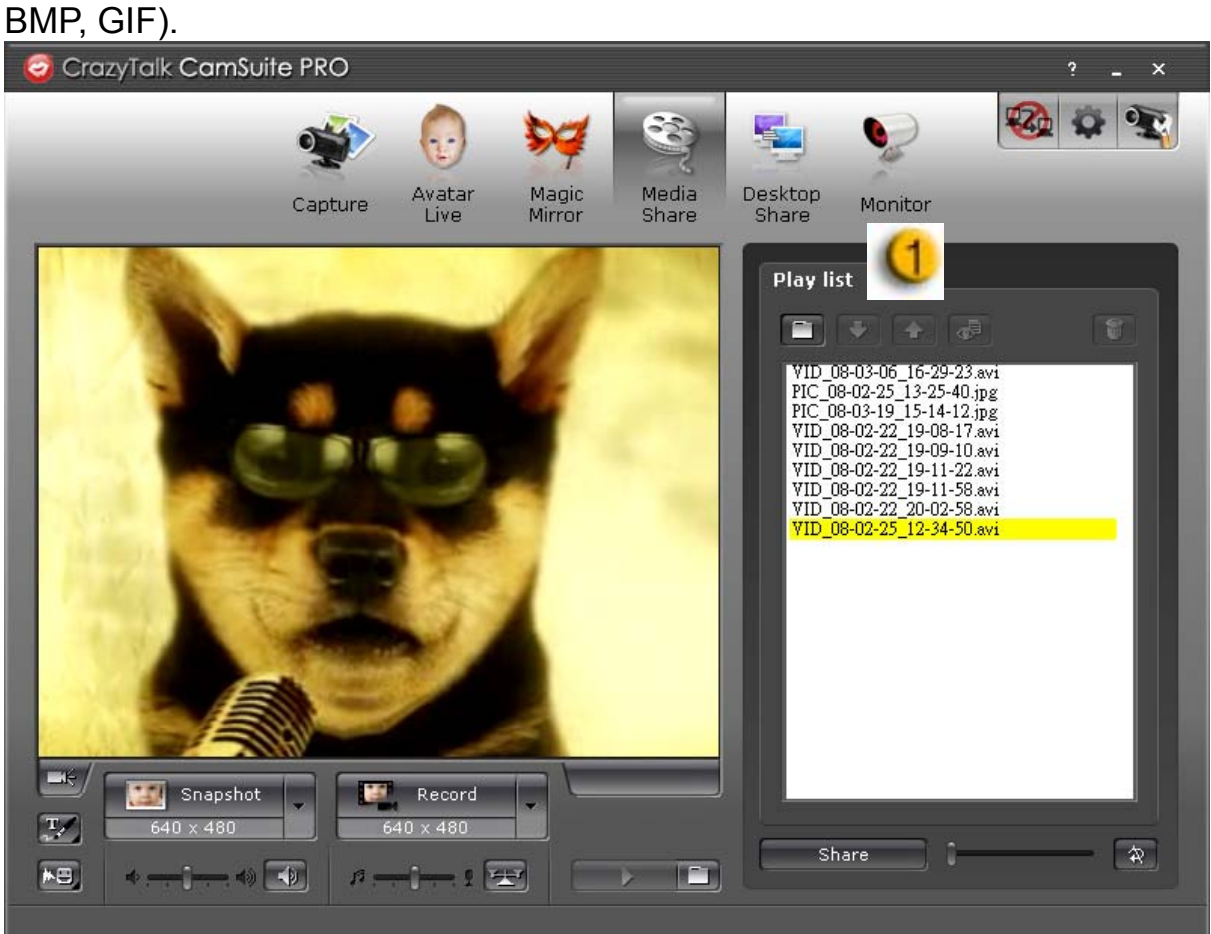

# **Italiano**

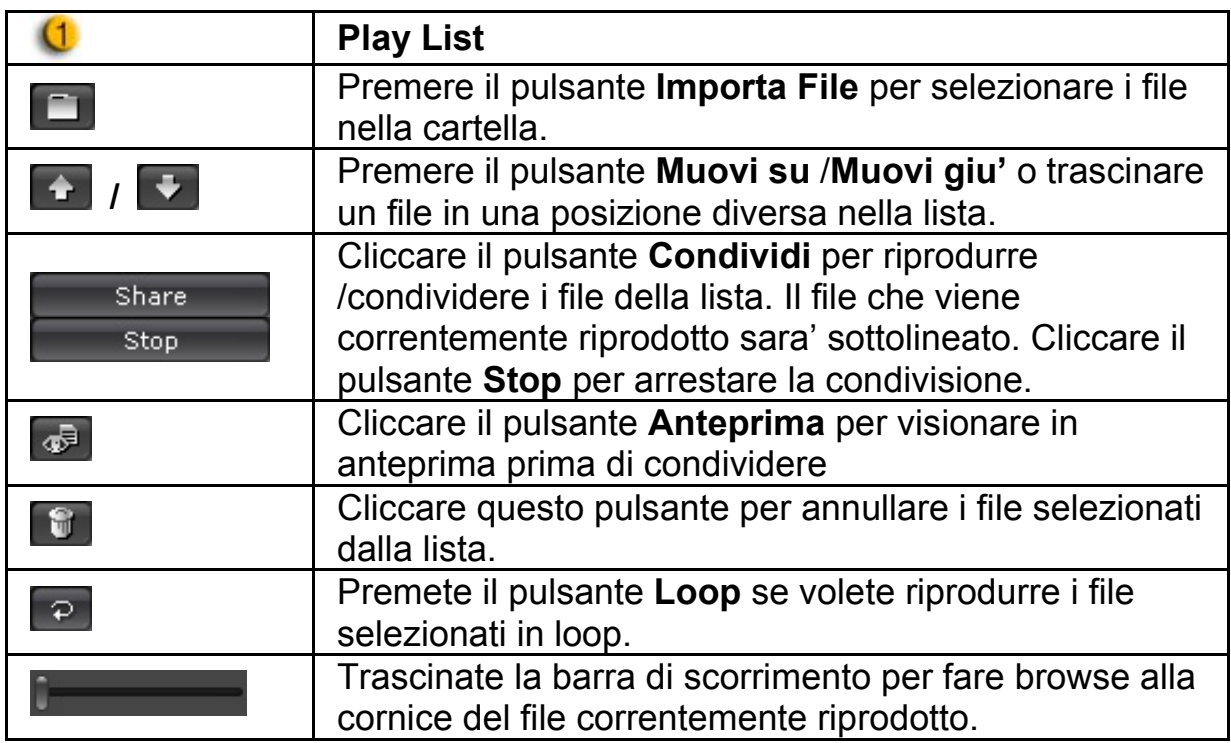

#### **Condivisione Desktop**

Esistono tre modi per mostrare le vostre attivita' sul desktop ai vostri amici mentre state intrattenendo una video chat.

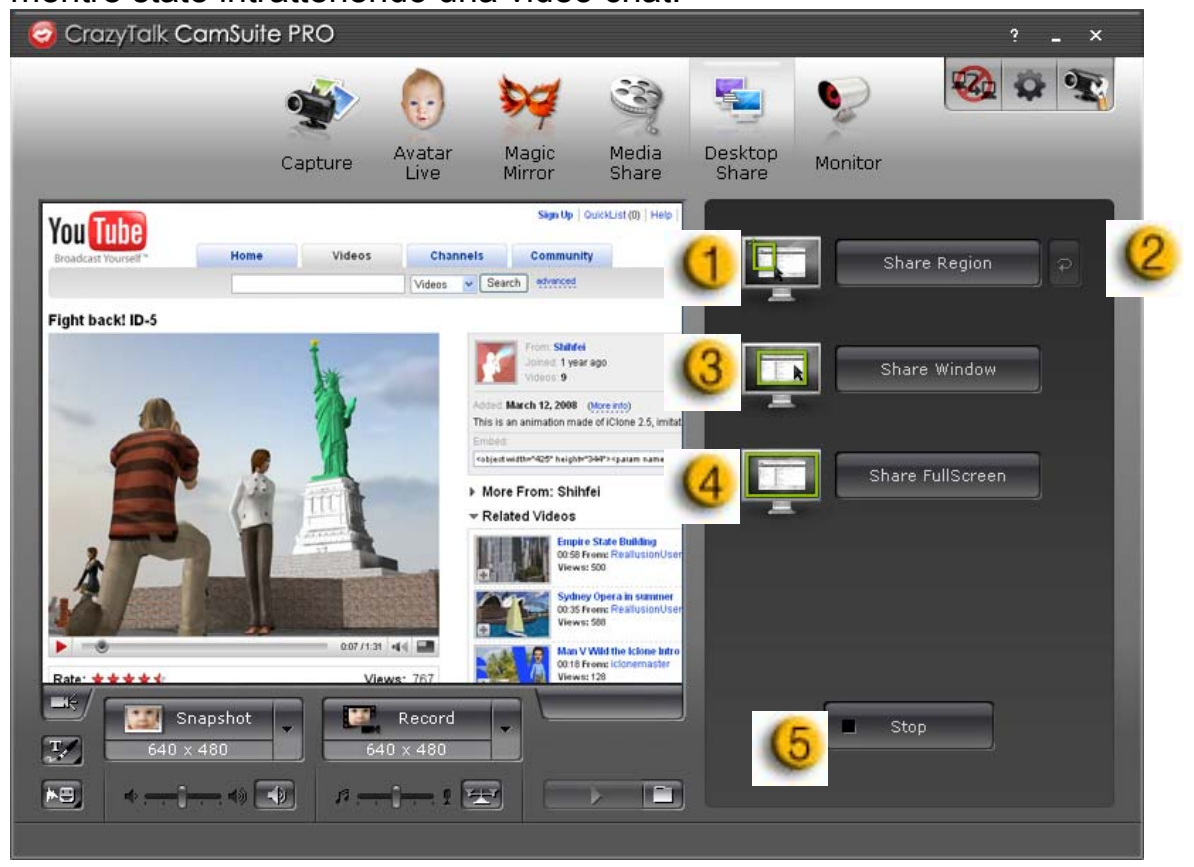

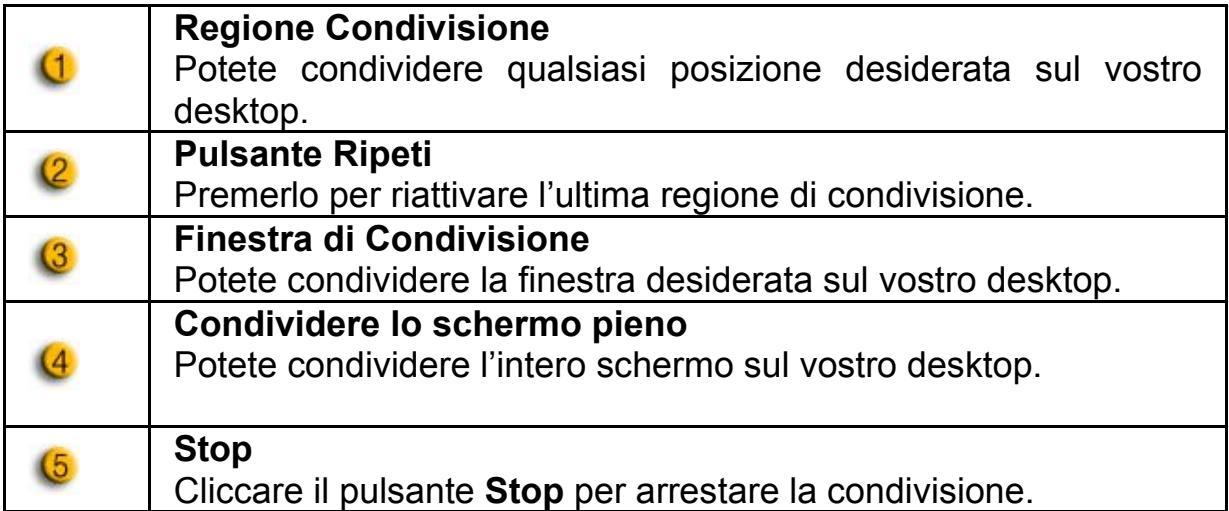

#### **Monitor**

Questa funzione registrera' i movimenti che sono visibili dalla webcam. Un' e-mail contenente scatti verra' mandata a voi per notificare che un evento ha avuto luogo. Il video registrato verra' salvato nella cartella Gallery perche' che voi possiate controllare in un secondo tempo.

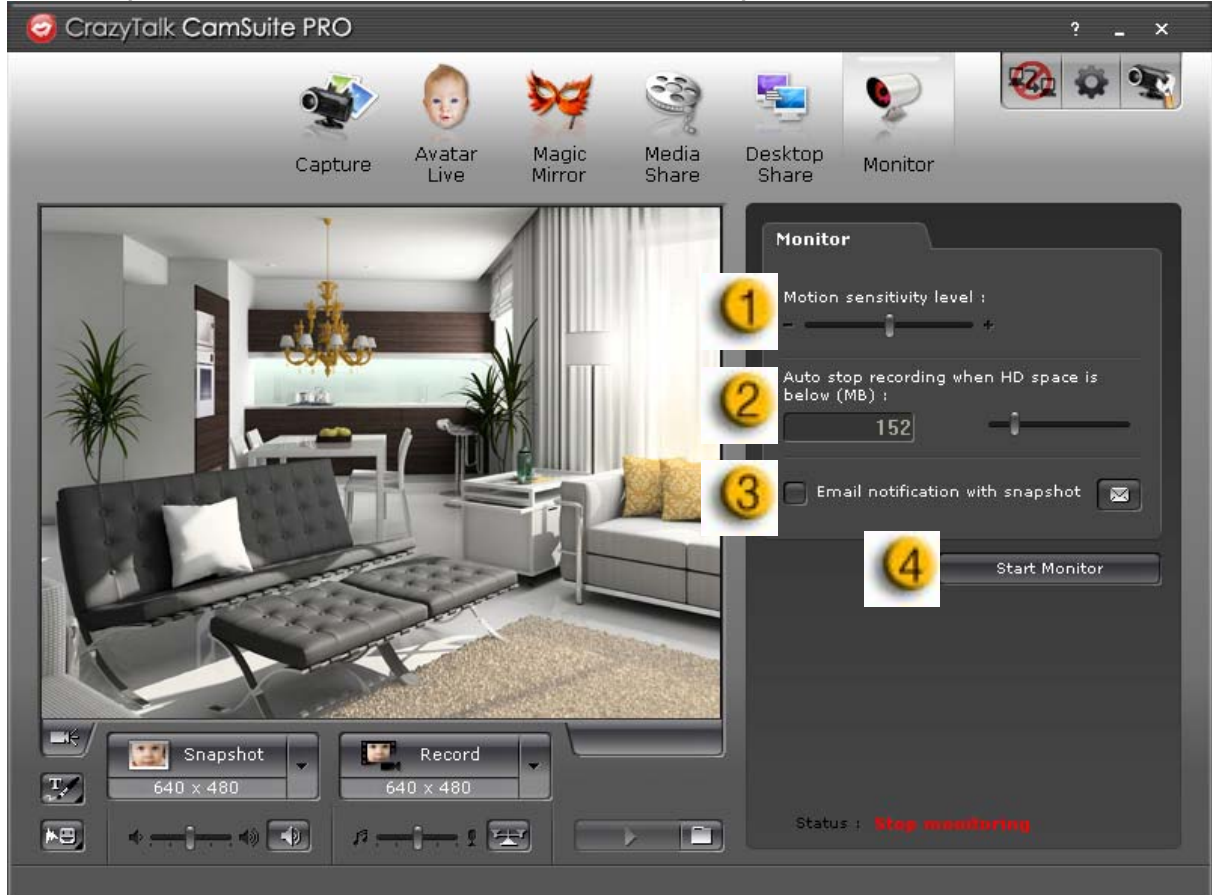

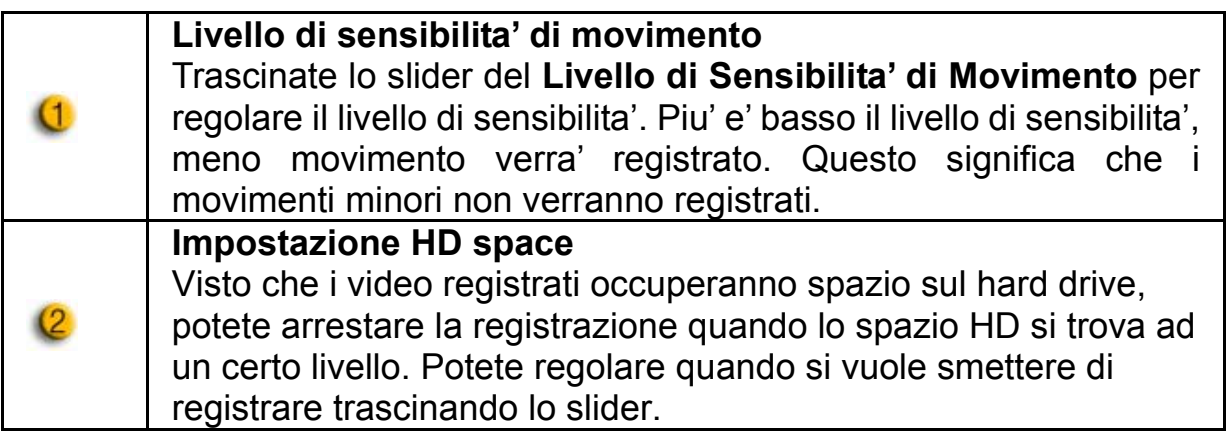

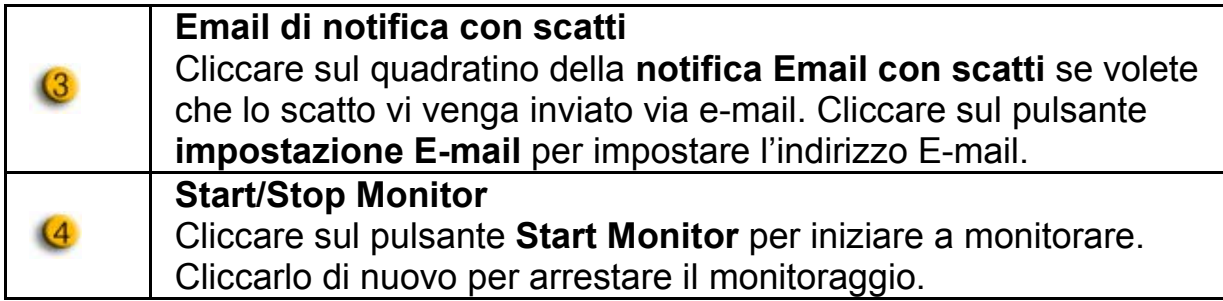

#### **Abilita Video Chat**

Con la caratteristica **Abilita Video Chat**, potete diminuire il carico del vostro sistema arrestando l'invio dei video data al vostro IM partner.

**Questo simbolo indica che la video chat e' abilitata.** 

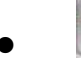

• Questo simbolo indica che la video chat e' disattivata.

#### **Preferenza**

Cliccare il pulsante **Preferenze** per far apparire la finestra delle Preferenze. Potete cambiare le impostazioni generali in questo dialog box.

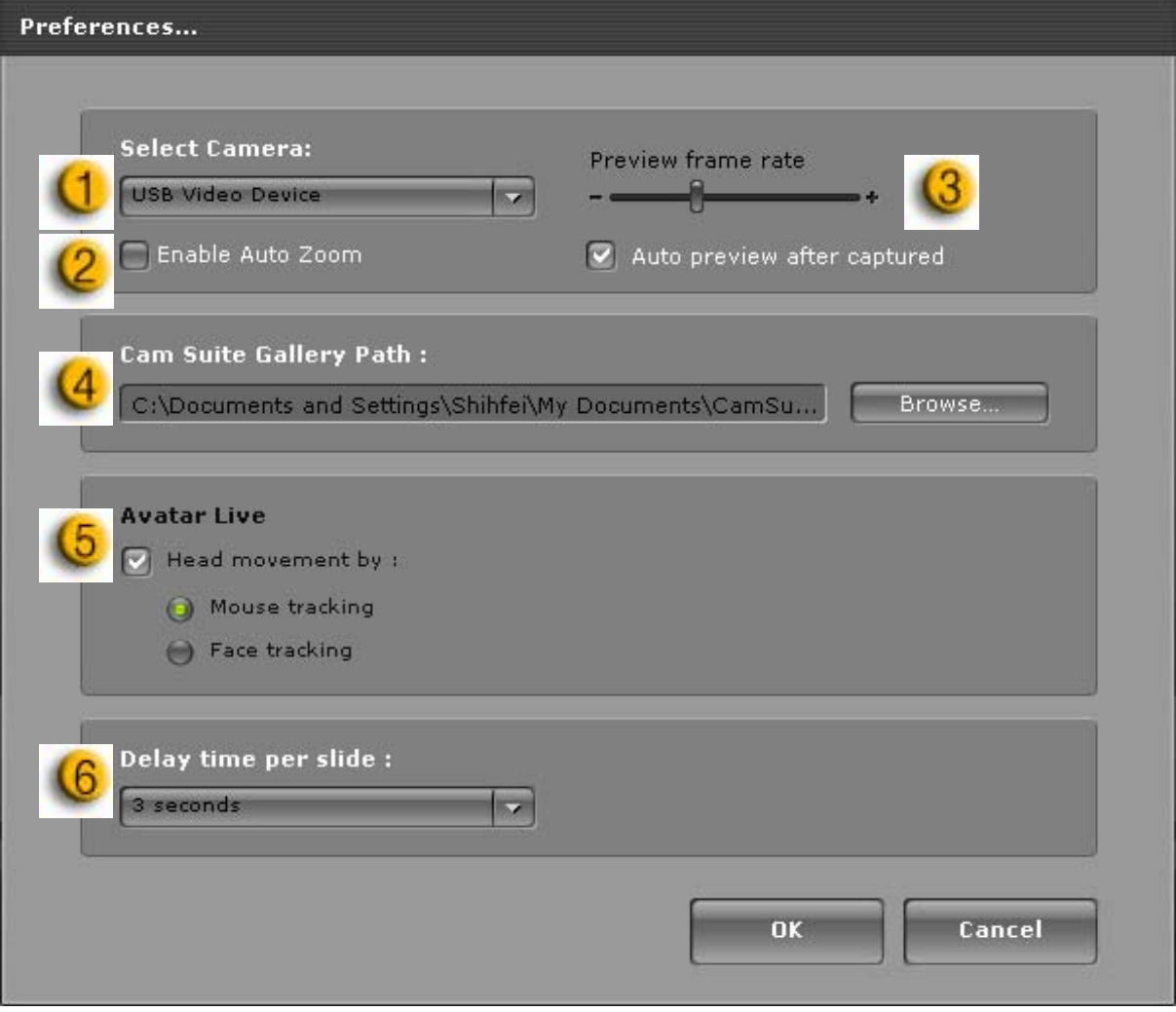

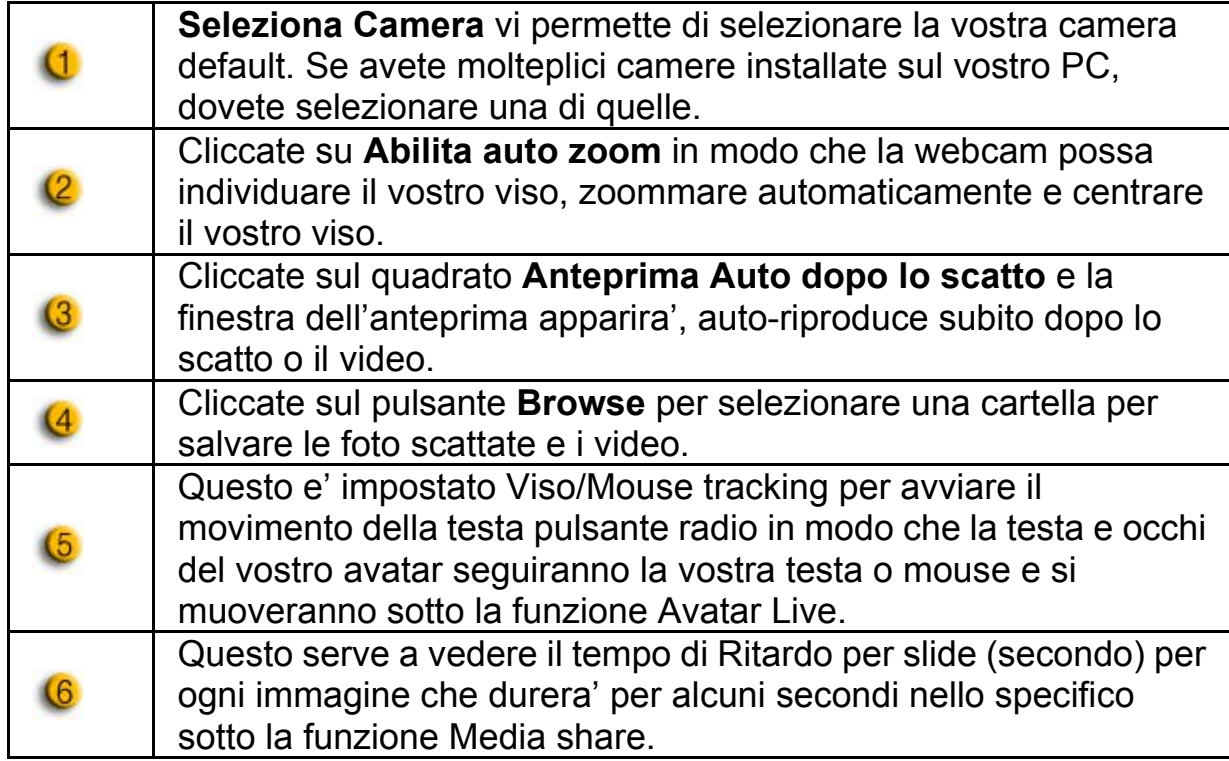

#### **Impostazione Camera**

Cliccare il pulsante **Impostazioni Camera** per far apparire la finestra delle proprieta' del vostro web cam driver. I controlli inclusi dipendono dai corrispettivi driver.

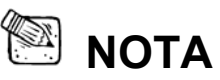

■ Per un impostazione dettagliata di ogni funzione, premere<sup>2</sup> per aiuto online.

# **CrazyTalk CamSuite PRO con Applicazione**

#### **Window Live Messenger**

- 1. Installare CrazyTalk Cam Suite PRO e Window Live Messenger.
- 2. Cliccare Strumenti/Audio e impostazione video per aprire l' Audio e Video Setup wizard.

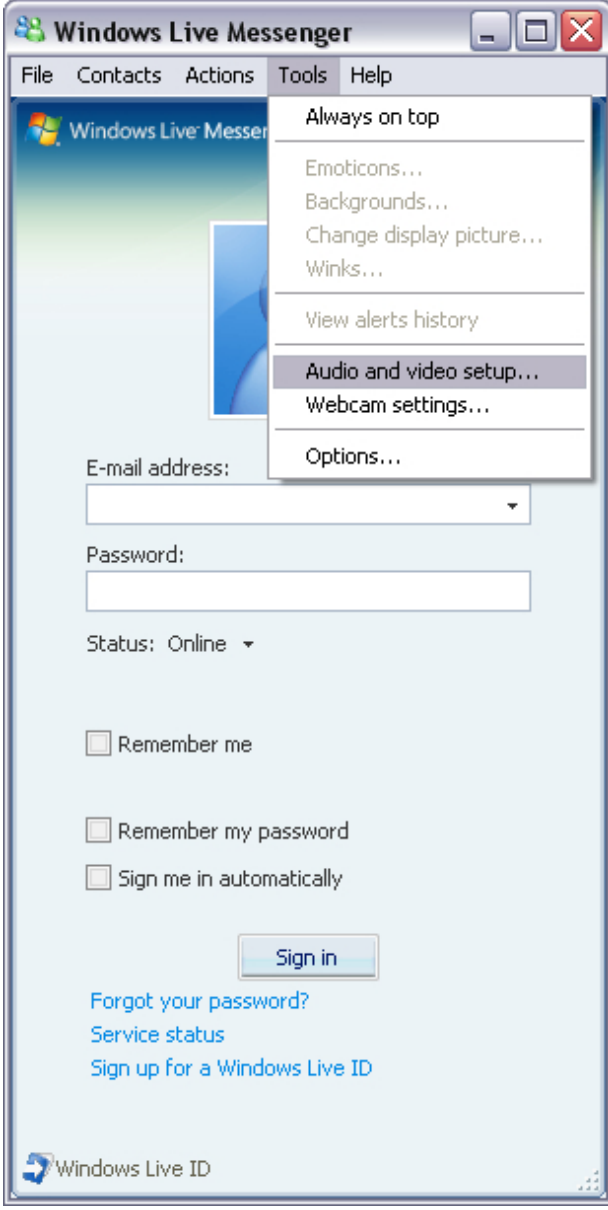

#### 3. Controlla il prossimo pulsante

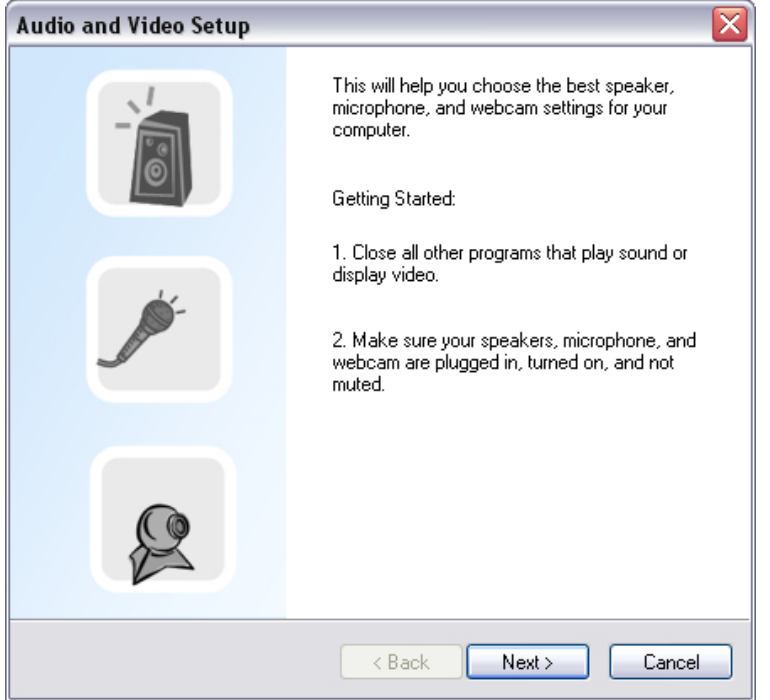

4. Nel Passo 1, lasciate la lista dropdown intatta e cliccate il pulsante **Prossimo**.

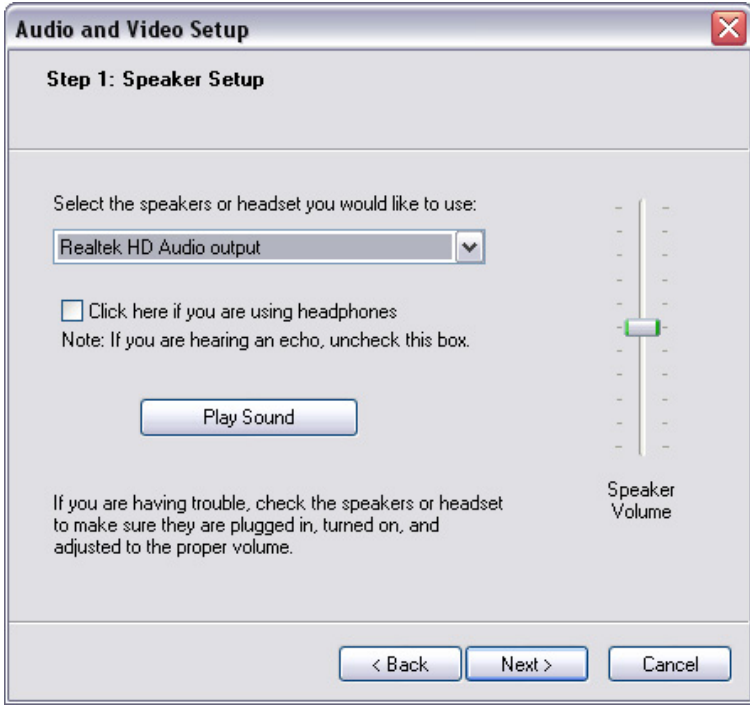

5. Nel passo 2, selezionate **CamSuite Audio Virtuale** nella lista dropdown. Cliccate il pulsante **Prossimo**.

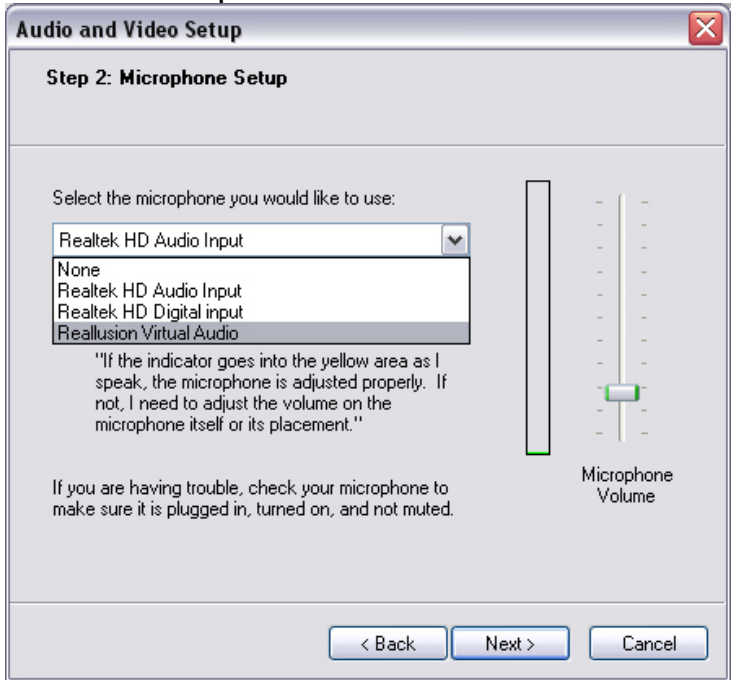

6. Nel Passo 3, selezionare **CamSuite Camera Virtuale** nella lista dropdown. Cliccare il pulsante **Fine**.

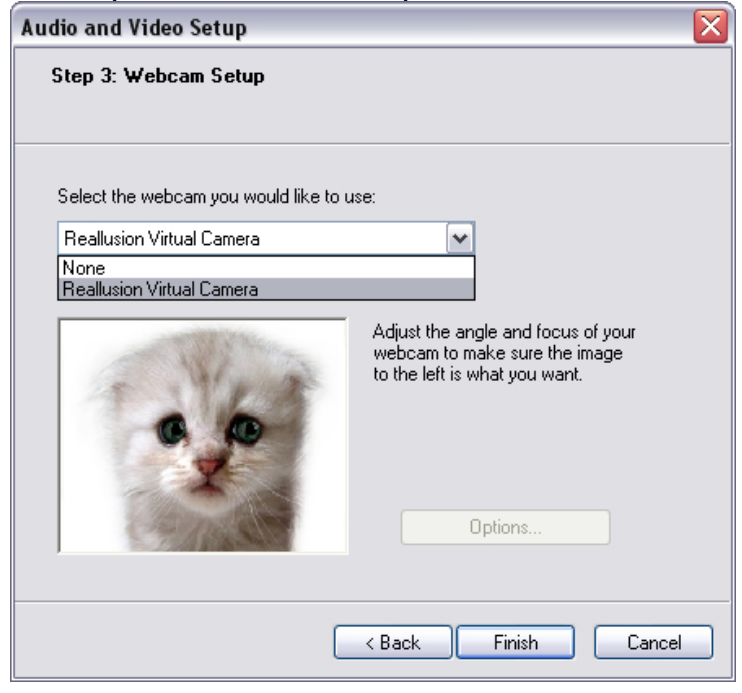

Ora, il vostro MSN Messenger e' collegato al **CrazyTalk Cam Suite PRO**. Questi effetti: Avatar Live, Magic Mirror, Media Share e Desktop Share possono essere visibili durante la video conferenza.

#### **Skype**

- 1. Installare CrazyTalk Cam Suite PRO e Window Live Messenger.
- 2. Cliccare **Strumenti/Opzioni...** per aprire il dialog box delle opzioni.

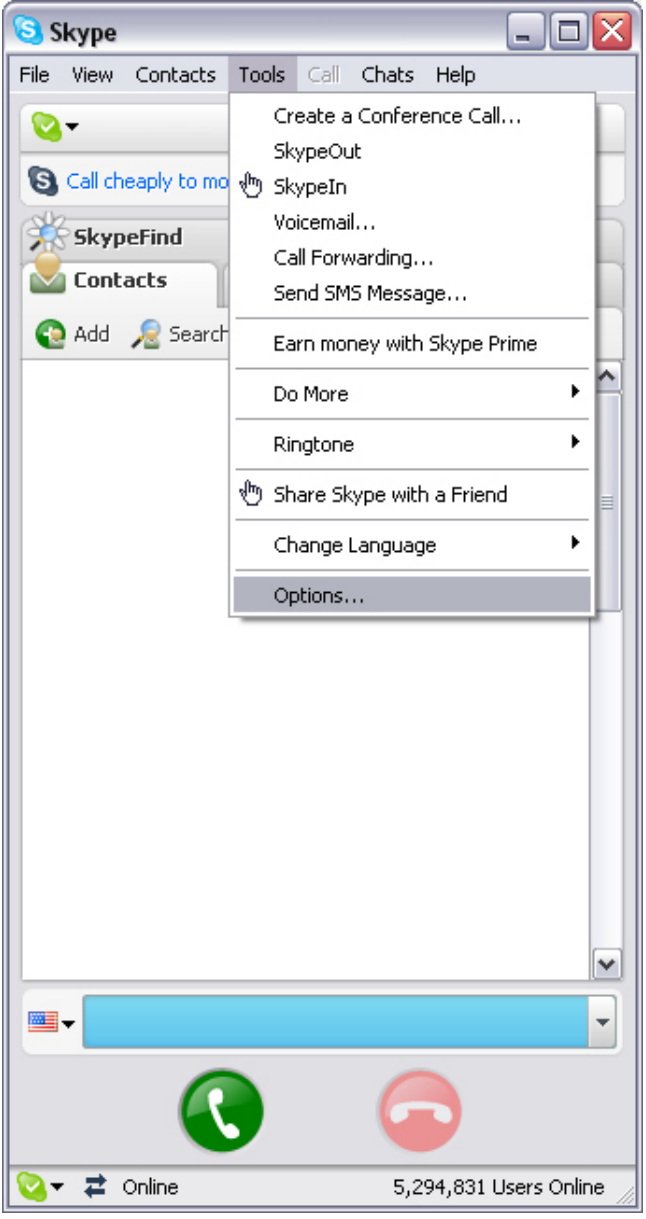

3. Selezionare gli **Apparecchi Sonori** ed impostare l' **Audio In** su **CamSuite Virtual Audio**.

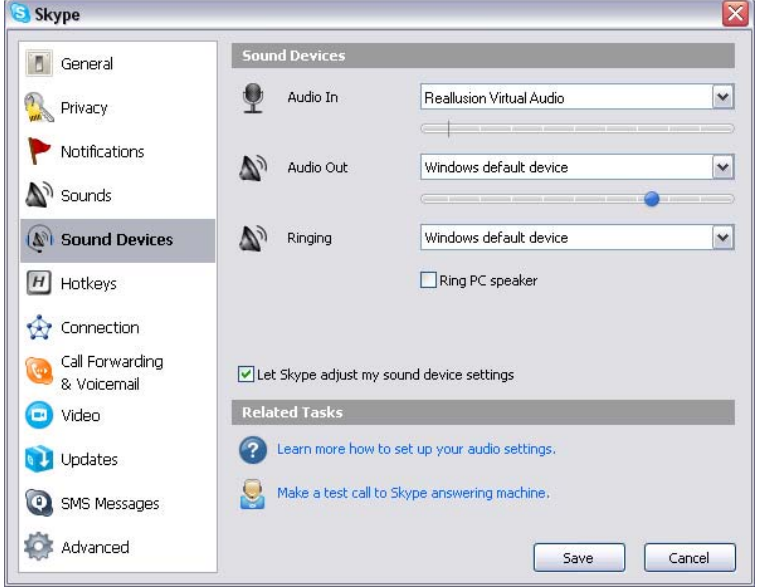

4. Selezionare il **Video** ed impostare il **Seleziona webcam** su **CamSuite Camera Virtuale**.

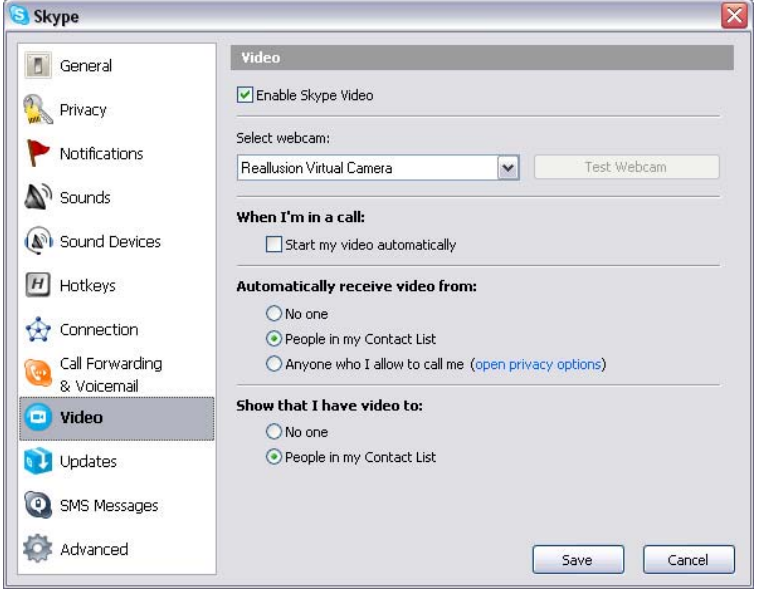

5. Cliccare il pulsante **Salva**. Il vostro messenger allora riceve le sue fonti audio e video da **Cam Suite**.

### **Soluzione Problemi per web camera**

### **Q1: Il mio computer non puo' individuare la web camera quando collegato con un cavo USB esteso.**

Soluzione:

• Collegare la web camera direttamente ad un USB port sul vostro computer. Assicurarvi che la web camera sia collegata al USB port nel retro del vostro computer. Alcuni USB port nella parte anteriore del computer potrebbero non avere energia a sufficienza per la vostra web camera.

#### **Q2: Insufficienti le fonti del sistema riservate per il USB port, causando l'inabilita' del sistema a funzionare.**

Ci sono troppe apparecchiature nel sistema, causando problemi IRQ con il controllore USB del sistema.

Eseguite quanto segue:

- Rimuovere alcune apparecchiature USB dal sistema.
- $\bullet$  Riavviare il sistema.
- $\bullet$  Il computer riposiziona le fonti.

#### **Q3: La web camera non si accende o il computer si riavvia senza un motivo apparente.**

E possibile che abbiate un apparecchio USB che consuma troppa energia dal vostro computer. Questo puo' succedere specialmente quando si collega apparecchi USB ad un hub passivo o USB che si auto alimenta. Appare un **USB Hub Power Exceeded** dialog box.

Eseguite quanto segue:

- Collegare la webs camera direttamente al USB port del vostro computer.
- Utilizzare un USB hub con alimentatore esterno.